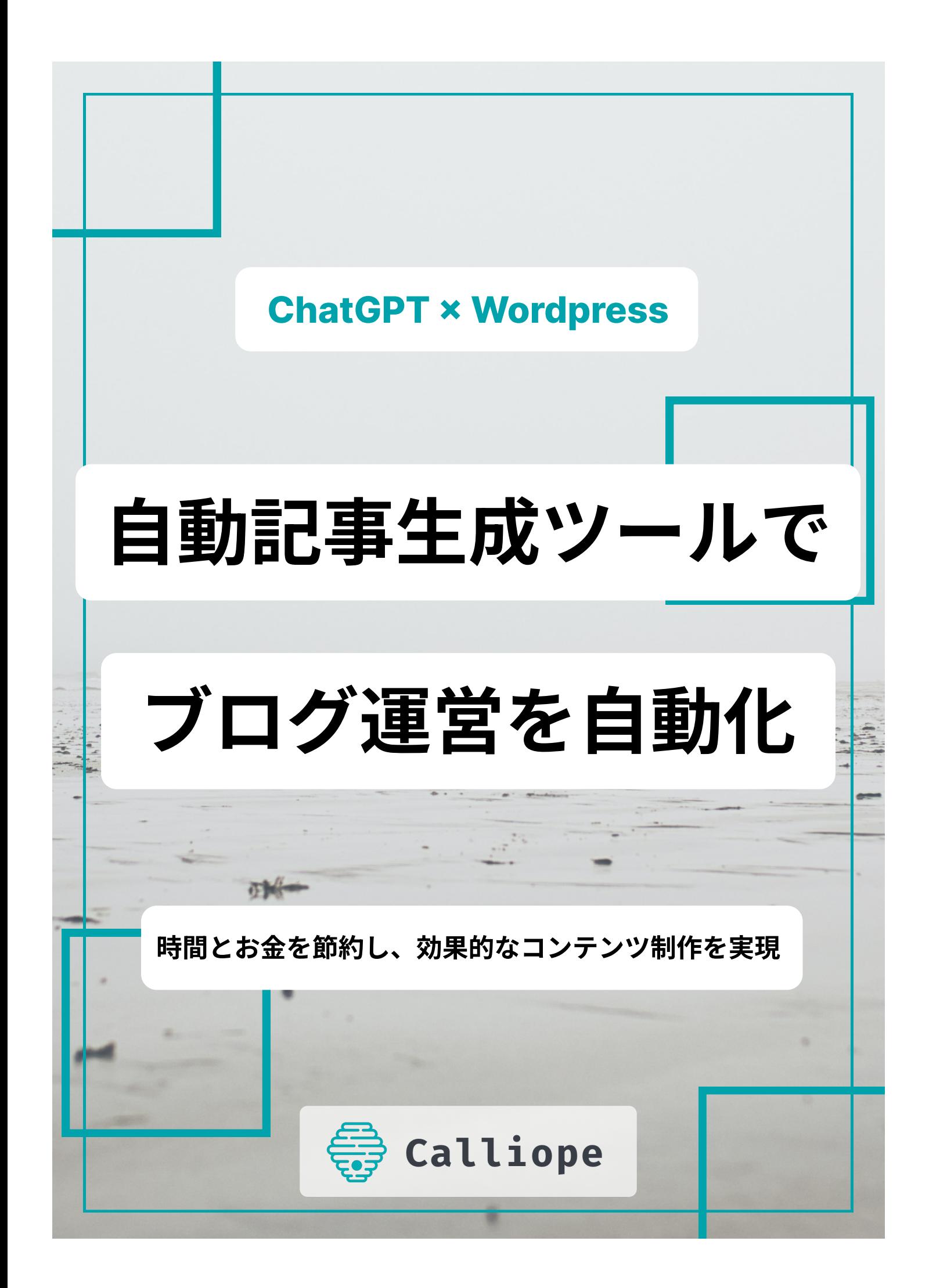

# 【䛿じめに】

この度は、本書を手にとっていただきありがとうございます。

本書ではChatGPTとWordPressをかけ合わせ、ブログ運営の悩みを解決するプラグイン の導入と、ブログ運営の自動化ノウハウについて解説しています。

さて、皆さんはブログ運営に対してどのようなイメージがあるでしょうか? 「記事を書くのがめんどくさそう」「外注に出すにしてもお金がかかりそう」 こんなイメージを持っていませんか?

ブログ運営に䛿時間もお金もかかります。

1記事書くだけでもリサーチ、執筆、推敲、、と時間をかけて作成しなければなりません。 記事を外注に出すにもお金がかかります。

「仕事が終わって記事を書くにも時間がない。。」「外注に出したいけどお金が気になる。。」 そんな悩みを抱えて、今までブログ運営が続かなかった人へ。

これからは時間とお金を節約しながらブログ運営を始めましょう。

Calliopeとは?

ここで今回紹介するツールであるCalliope(カリオペ)について、簡単に説明しておきます。 Calliopeと䛿、WordPressで自動的に文章を作成し投稿することができる、人工知能自動 文章作成ツールです。

ChatGPTと呼ばれるOpenAI社製のチャットボットと同じ人工知能を使用することで、まる で人間が書いたか䛾ような記事を作成することが可能です。

テーマを設定するだけで関連する記事を自動で生成し続けることができます。

Calliope䛾特徴

今回紹介するCalliopeには以下の特徴があります。

・簡単設定

Calliope䛾設定䛿非常に簡単です。

たったの10分程度で設定を完了させることができ、テーマを登録するだけで関連する記事 を自動的に生成します。

難しい知識や技術は必要ありません。

・コスパがいい

100記事で、OpenAIのAPI使用料は500円程度のコスパの良さ。※1, ※2 記事を外注するよりもお得に記事を量産でき、時間もお金も節約できます。

※1 OpenAIの利用料が別途かかります

※2 無料期間終了後もご利用頂く場合、サブスクリプションへの登録が必要になります

・プラグイン

WordPressのプラグインとして提供するので、既存のテーマもそのまま使えます。

・寝ている間にも

あなたが寝ている間でも、自動で何件でも記事を自動的に生成します。 複数の見出し、リード文、記事の要約を自動的に生成し、より自然なブログっぽい文章を生 成することができます。

本書ではこのCalliopeのインストール方法から使い方、記事の自動投稿設定までを説明し ているので、読み終える頃にはすでに完全自動のブログ運営環境が整っているはずです。

### 1. 本書を読み始める前に

本書を読み始める前に、いくつか注意点について説明しておきます。

#### **1**つ目䛿「**PC**で作業すること」です。

スマホやタブレットだとかなり作業しにくいので、できるだけパソコンで作業するようにしま しょう。

**2**つ目䛿「**WordPress**についてある程度知識があること」です。

本書で䛿WordPressで䛾ブログ運営を想定しています。

そのため、ある程度(ブログが開設できて、記事の投稿ができるぐらい)はWordPressに関 する知識があるといいです。

ただ、初心者䛾方でも問題ありません。ネットで「WordPress ブログ」「WordPress 初心 者」などで調べてみれば質の高い記事がたくさん見つかります。

本書でも軽く触れますが、より良質な情報がネットに転がっていますので、手順通りに勧め ていけ䜀問題なくブログ開設までたどり着けるでしょう。

#### 3つ目はプラグインの動作推奨環境です。

Calliopeは以下の環境が動作推奨環境です。

すでにWordPressでブログを開設している方は、以下の環境に準拠しているかを確認して ください。

推奨環境外でも動くには動きますが、サポート対象外なので予めご了承ください。

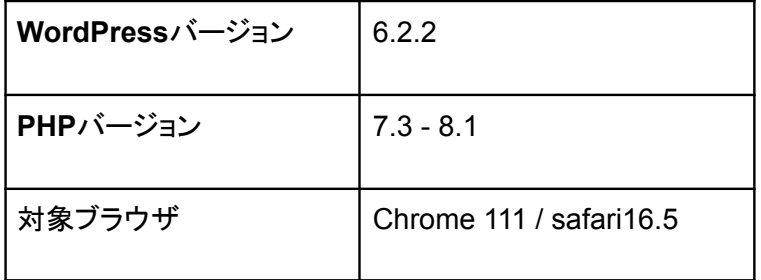

# 2. ChatGPTを使ってみよう

早速ですが、まず䛿今回使用するChatGPTについて、少しだけ理解を深めましょう。

2.1 ChatGPTとは?

ChatGPTは、人間のような自然な対話ができるAIモデルで、OpenAIが開発した大規模な 自然言語処理モデルです。

文章を理解し、質問に答えたり問題を解決したりすることができます。さまざまなトピックに 関する情報を提供し、会話の流れを理解して一貫性を保ちます。

カスタマーサポートや情報検索、アイデア䛾発想など、様々な用途に活用できます。簡単 に言えば、チャットで話しているかのような感覚でコミュニケーションを取ることができるAIで す。

#### 2.2 ChatGPTのトークンについて

2023年4月現在、1,000トークンあたり0.002ドルで利用することができます。 1トークンは 英語の場合、1単語です。例えば、『Open』という単語で1トークンになります。 そのため、『 OpenAI』や『Hello World』は2トークンです。

一方、日本語は漢字やひらがないの種類によってトークンの数え方が異な ります。例えば、『料』という1字は2トークン、『料金』は全部で4トークンです。また、ひらが なは『を』が1トークン、『み』は2トークンとなります。

ChatGPTは、既存のチャットボットサービスの中では非常に安価であり、利用しやすくなっ ています。 従量課金制ではありますが、管理画面から『Usage limits(使用量の制限)』を行 うこともできるため、そのような設定を利用すれば安心して利用できるように工夫すること が可能です。

2.3 ChatGPTはコスパがいい

GPTを有料で使用するメリットは価格の安さです。 有料プランでは使用量に応じて従量課 金されますが、かなり安いです。

仮に記事を外注すると考えると、「2000文字を10記事20000円」や高品質なものとなると 50000円などかかります。

稼ぐことを目標にブログを始めたのに、初期費用が掛かりすぎてしまいます。

それに対し、OpenAIによるブログ作成のコストは内容にもよりますが、10円以下で記事を 作成できます。

記事作成代行を頼むより費用も格段に安いです。

私も実際に100記事ほど記事を生成してみましたが500円程度しかかかりませんでした。 それを考えるとコスパよく記事を量産できるという強みがあります。

2.4 アカウントの登録

ChatGPT APIを使用するためには、まずアカウント作成が必要です。そのため、はじめて 利用する方は下記の手順からアカウントを作成してください。

① 䛿じめに、OpenAI公式ページ(https://chat.openai.com)にアクセスします。

② 次に『Sign up』をクリックしてください。アカウントがある人䛿『Log in』からログインしてく ださい。

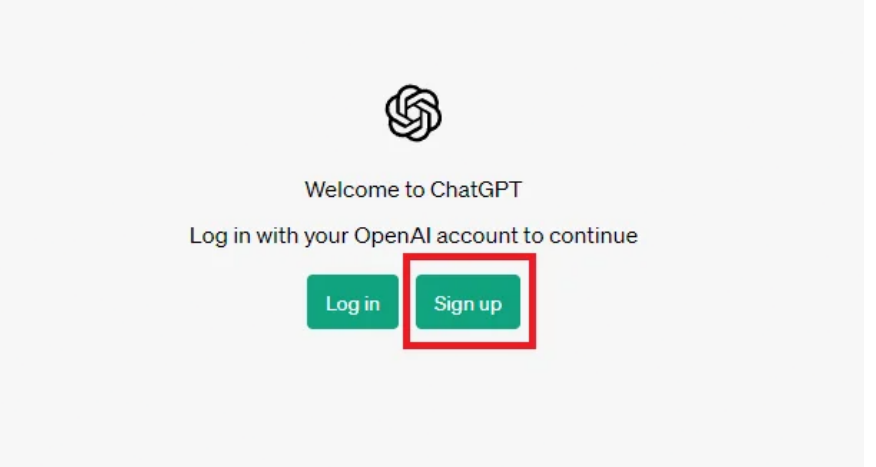

3「Email address」に自身のメールアドレスを入力します。Googleアカウントもしくは Microsoftアカウントをお持ちの方は、下部のボタンからアカウントを作成することも可能で す。

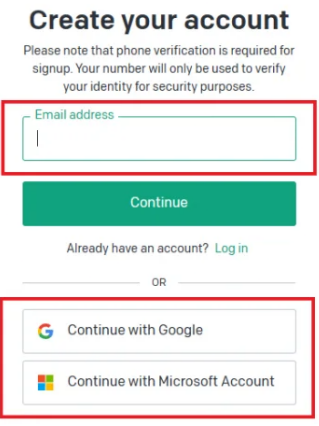

④ 好きなパスワードを入力し、「Continue」をクリックします。

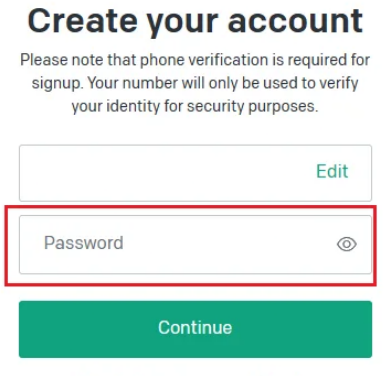

Already have an account? Log in

## ⑤ メールアドレス䛾確認を促されます䛾で、メールに届いたメールから認証をしてくださ い。

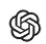

#### **Verify your email**

We sent an email to hana.hh@icloud.com. Click the link inside to get started.

Resend email

⑥ 次に、名前と誕生日を入力します。

### Tell us about you

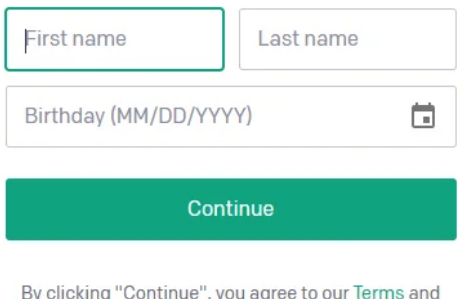

acknowledge our Privacy policy

⑦ 電話番号を入力してください。

### Verify your phone number

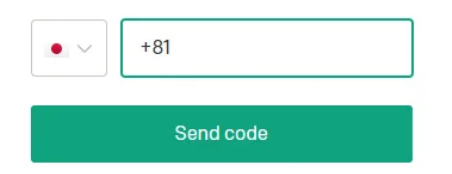

以上でアカウントの作成は完了です。

2.5 ChatGPTを使ってみる

アカウントを登録できたので、ChatGPTを使ってみましょう。使い方はとても簡単で、テキス トに文章を打つ䛾みです。

今回は例として「卵を使った料理」について質問してみます。

●● 卵を使った料理を3つ教えてください。

アレンジを楽しんでみてください。

 $0\not\Rightarrow\nabla$  $\circledS$ もちろんです!卵を使ったおいしい料理を3つご紹介します。 1. オムレツ (玉子焼き): オムレツは、卵を主成分としたシンプルな料理です。卵を溶きほぐし、塩やこしょうで調 味し、フライパンで焼いて作ります。具材としては、チーズやハム、野菜などを加えてバ リエーションを楽しむことができます。 2. 卵焼き: 卵焼き(たまごやき)は、日本の伝統的な料理で、卵を砂糖や醤油で味付けして焼いたも のです。特別な四角いフライパンを使って作ることが一般的で、最後に巻き寿司のように 巻いて仕上げます。 3. ケーク・サレ: ケーク・サレは、フランス料理の一つで、卵とクリームを使ったサヴォリーなキッシュの ような料理です。パイ生地の中に、ベーコンやチーズ、野菜を入れたミックスを流し込ん で焼き上げます。クリーミーで美味しい一品です。 これらは卵を使った代表的な料理の一部ですが、卵は料理のバリエーション豊かな材料で あり、様々なレシピに活用されています。お好みやアレルギーなどに合わせて、さまざまな

卵を使った料理に関して質問してみましたが、ちゃんと答えてくれました。

上記のようにChatGPTでは、会話しているような雰囲気で文章を返してくれます。気になる ことなど何でも返してくれるのでぜひいろいろと試してみてください。

1点注意しなければならないのは現在では、2021年のモデルなので、最新の情報がとれな いことです。

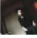

日本の総理大臣は?

申し訳ありませんが、私の知識は2021年9月までのものですので、現在の日本の総理大臣に □ △ ▽  $\circledS$ ついては正確な情報を提供することができません。最新の情報は公式のニュースソースやウ ェブサイトでご確認ください。

#### 過去に決まった制度についてはお手の物で、正しく答えてくれます。

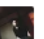

消費税はいつ始まった?

(5) 消費税は日本で1989年4月1日に導入されました。これは、国内の税収を安定させるために □ △ ▽ 導入されたもので、当初は3%の税率でスタートしました。その後、税率は変更されてきま したが、消費税は現在も日本国内で続いています。最新の税率情報や変更については、公 式な情報源をご確認いただくことをおすすめします。

今回のプラグインではChatGPTに直接質問を打ち込むことはありませんが、プラグインの 裏側ではこんな感じでブログの記事を生成するためのやり取りをしています。

## 3. OpenAIのAPIを取得する

本プラグインを利用するに当たり、OpenAIのAPIキーが必要になります。

ここではAPIキーの発行方法を紹介していきます。

① 䛿じめに、OpenAI公式ページ(https://chat.openai.com)にアクセスします。

### ② 右上のPersonalをクリックするとメニューが表示されるので『View API keys』を選択しま す。

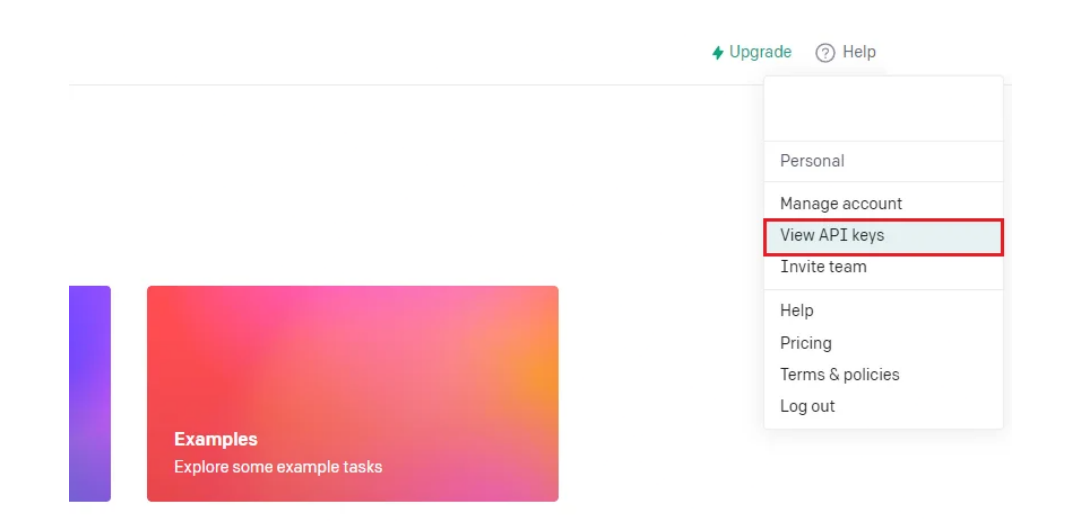

3 画面中央部にある『+ Create new secret key』のボタンをクリックします。

### **API** keys

Your secret API keys are listed below. Please note that we do not display your secret API keys again after you generate them.

Do not share your API key with others, or expose it in the browser or other client-side code. In order to protect the security of your account, OpenAI may also automatically rotate any API key that we've found has leaked publicly.

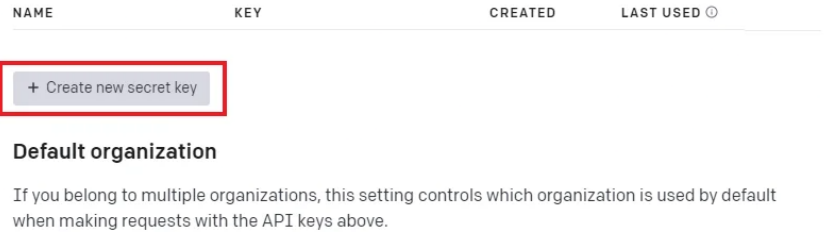

Personal  $\checkmark$ 

Note: You can also specify which organization to use for each API request. See Authentication to learn more.

④ 「Create new secret key」䛾ポップアップが表示される䛾で、APIキー䛾名前を入力し、

作成してください。

 $\sim 10^{-10}$ 

#### Create new secret key

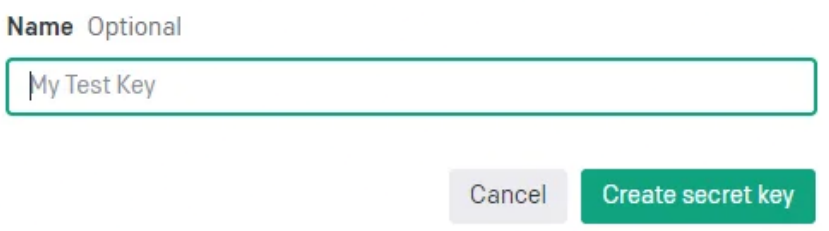

### 作成したキーは絶対に他人に教えたり、公開したりしないでください。

また、一度作成したキーは作成直後しかコピーできないので、どこかに控えておくようにし てください。

# 4. WordPressでブログを作成する

次にWordPressで自分䛾ブログを開設してみましょう。

すでに自分のブログを開設している方は、この章は読み飛ばしていただいて構いません。

### 4.1 そもそもWordPressってなんだ?

WordPress(ワードプレス)とは、サイトの作成やブログの作成などができるCMS(コンテン ツ管理システム)の1つで、無料のソフトウェアです。 Web関連技術が無い人でもサイト管理や記事投稿ができるため、世界中のサイトのおよそ 4分の1はWordPressで構築されていると言われています。

#### 4.2 WordPressでブログを始める手順

WordPressでブログを開設するには以下の4つの手順が必要になります。

ステップ1 : レンタルサーバーを契約する ステップ2 : 独自ドメインを取得し、サーバーとドメインを紐づける ステップ3 : レンタルサーバーにWordPressをインストールする ステップ4 : ダッシュボード(管理画面)で初期設定をする

次から詳しく説明していきます。

#### 4.3 ConoHa WINGで簡単セットアップ

レンタルサーバーを一言で表すと、サイトやブログの情報を保管する「サーバー」を「レンタ ル(借りる)」できるサービスです。

レンタルサーバーと一口に言っても、様々な事業者がいろんなサービスを展開しています。

例え䜀、Xserverやさくらサーバーなどが代表的です。

今回䛿、ConoHa WING(コノハウイング)というサーバーを使用した開設方法を説明して いきます。

なぜ、ConoHa WINGを使うのかというと、前節で説明したブログ開設手順をかなり簡単に 行うことができるためです。

WordPress開設の一つひとつの作業はそこまで複雑なものではありませんが、初心者は 時間がかかってしまうこともあるでしょう。

しかしConoHa WINGの「WordPressかんたんセットアップ」を使えば、最短10分ほどで WordPressを始めることができます。

詳しい手順は以下のサイトに記載されています。

https://www.conoha.jp/lets-wp/how-to-start-wp/

この通りに進めるだけで、レンタルサーバーの契約からWordPressのブログ開設までとて も簡単に行うことができる䛾で、是非参考にしてみてください。

## 5. Calliope䛾インストールから設定まで

それでは、いよいよプラグインのインストールを行っていきましょう。

### 5.1 プラグインのダウンロード

https://calliope.devomio.work/calliope.zip

上記ダウンロードリンクからプラグインをダウンロードしてください。

「calliope.zip」というファイルがダウンロードできていれば成功です。

### 5.2 プラグイン䛾インストール

① 先程開設したWordPressブログ、また䛿ご自身䛾Wordpress䛾管理画面に移動し、左 メニュー䛾「プラグイン」をクリックしてください。

#### ② 画面左上の「新規追加」をクリックします。

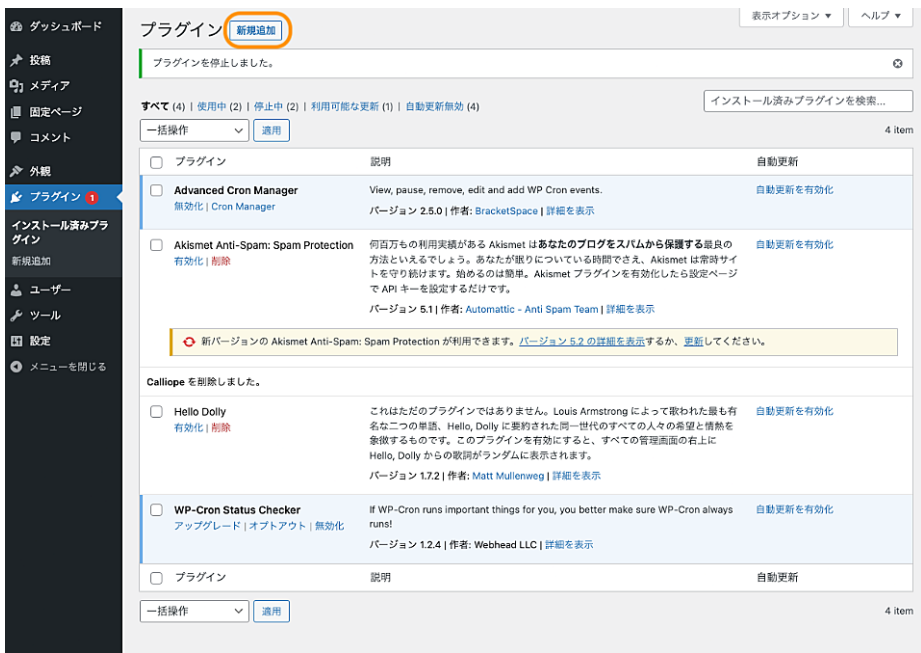

3 移動したページで「プラグインのアップロード」をクリックします。

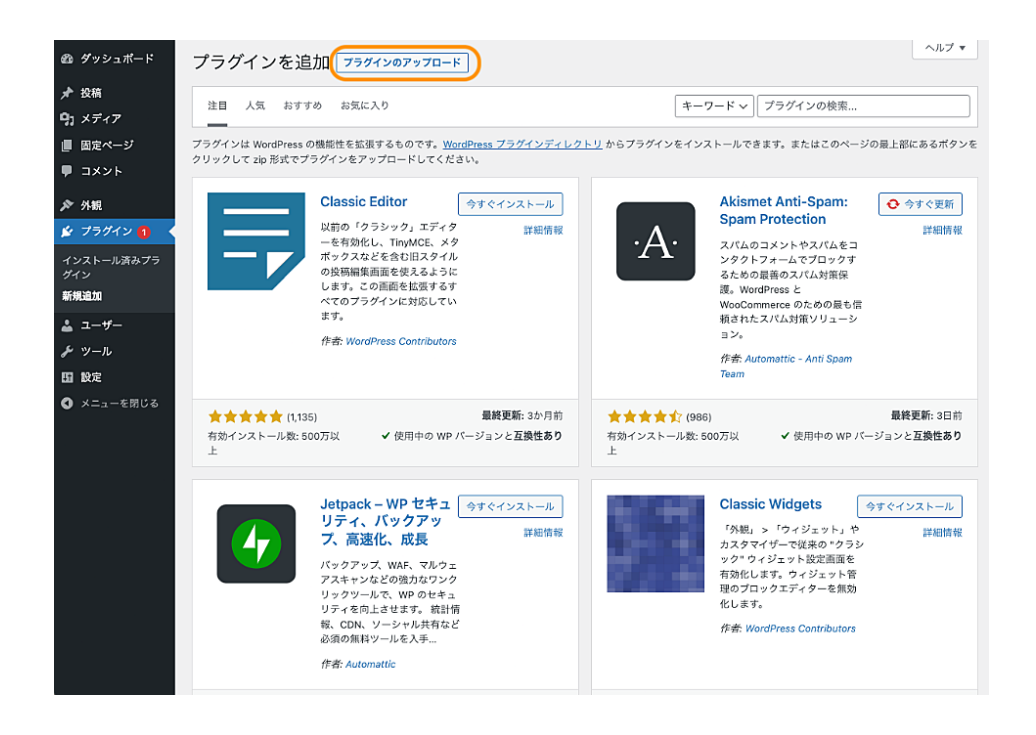

「ファイルを選択」をクリックし、ダウンロードした「calliope.zip」を選択してください。

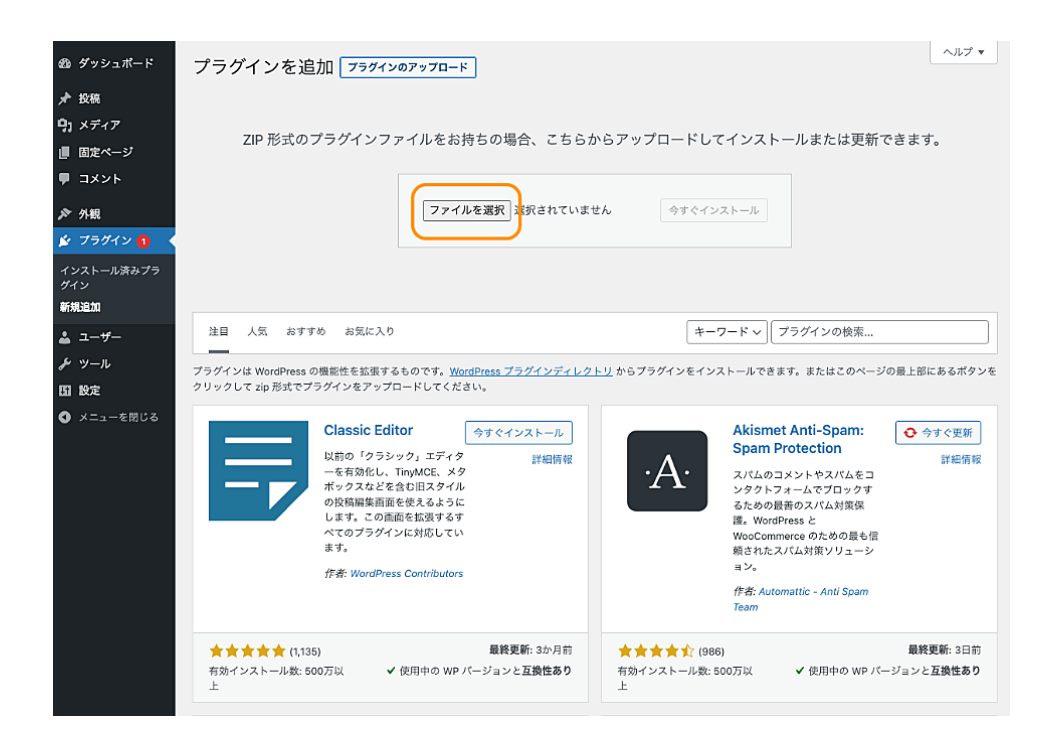

⑤ 「今すぐインストール」をクリックします。

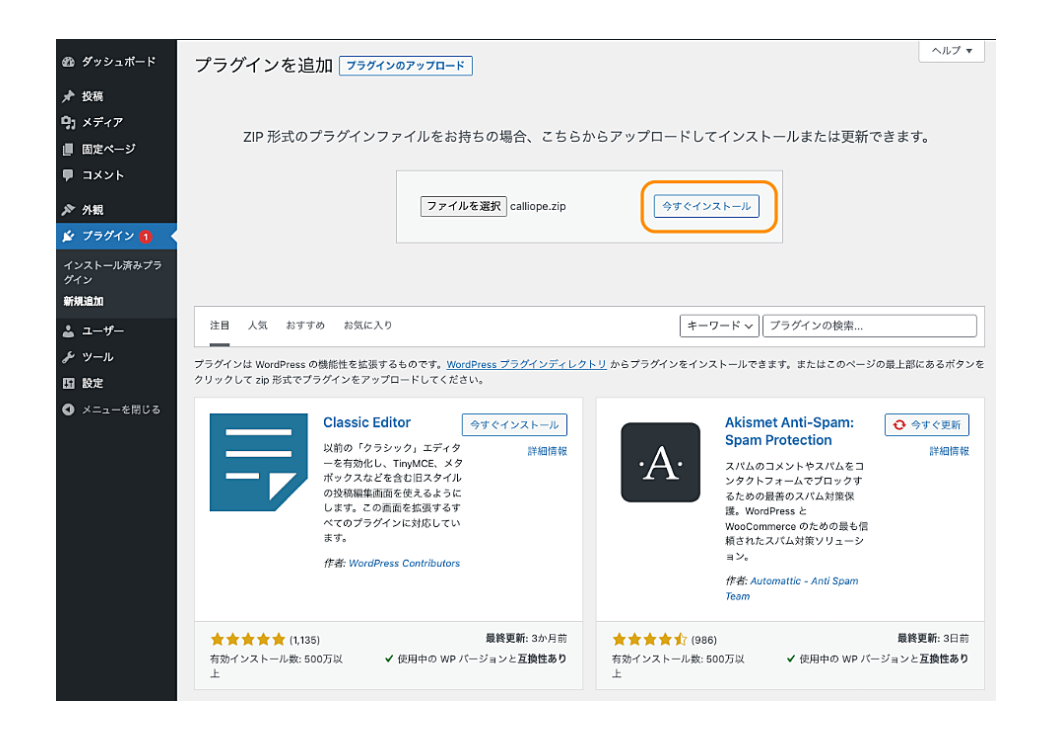

⑥ 「プラグインを有効化」をクリックし、Calliopeを有効化してください。

左のメニューにCalliopeのメニューが追加されていれば成功です。

### 5.3 製品登録

左メニュー䛾「Calliope」をクリックし、ユーザー情報登録画面を表示させましょう。

ここでは製品利用のためのライセンス登録を行います。

(1) ご自身のメールアドレスとパスワードを入力いただき、「ユーザー情報を登録する」をク リックしてください。

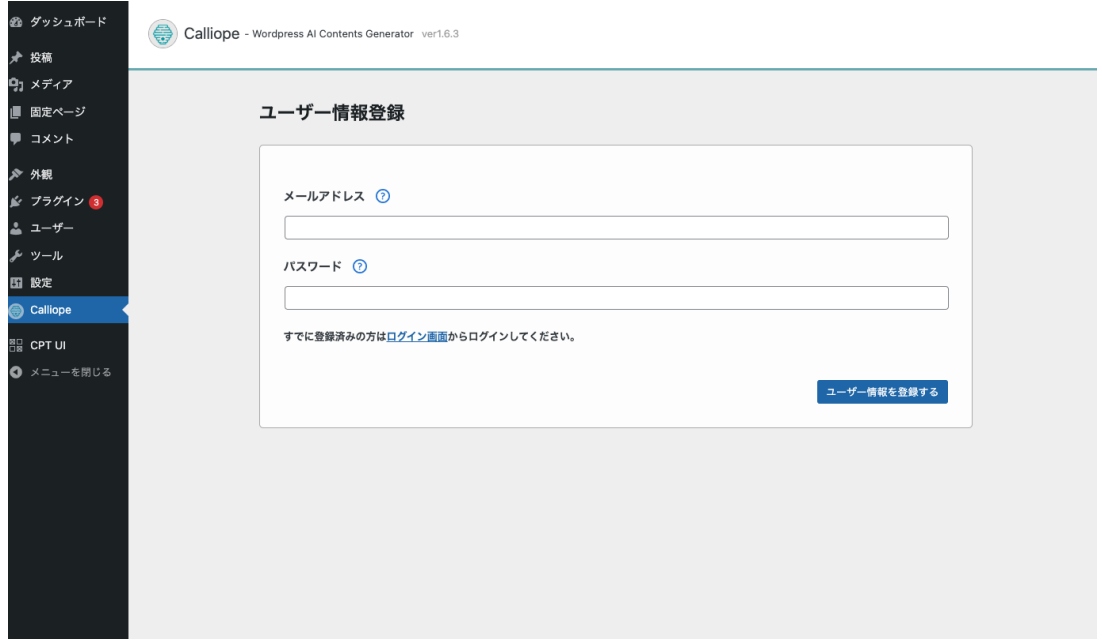

③その後切り替わった画面にて、「サブスクリプションの登録」または「クーポンコードの入

力」を選択します。

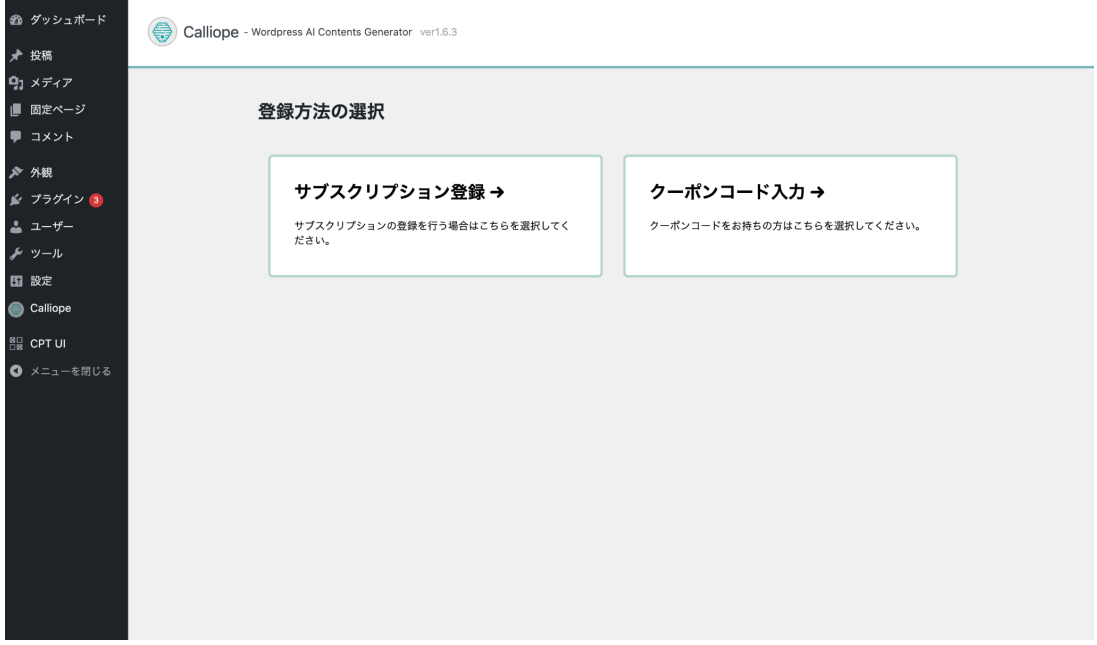

今回䛿「クーポンコード入力」を選択します。

### 無料期間終了後はサブスクリプションへの登録が必要になります。

以下の画面から、希望するプランを選択して機能の利用を開始してください。

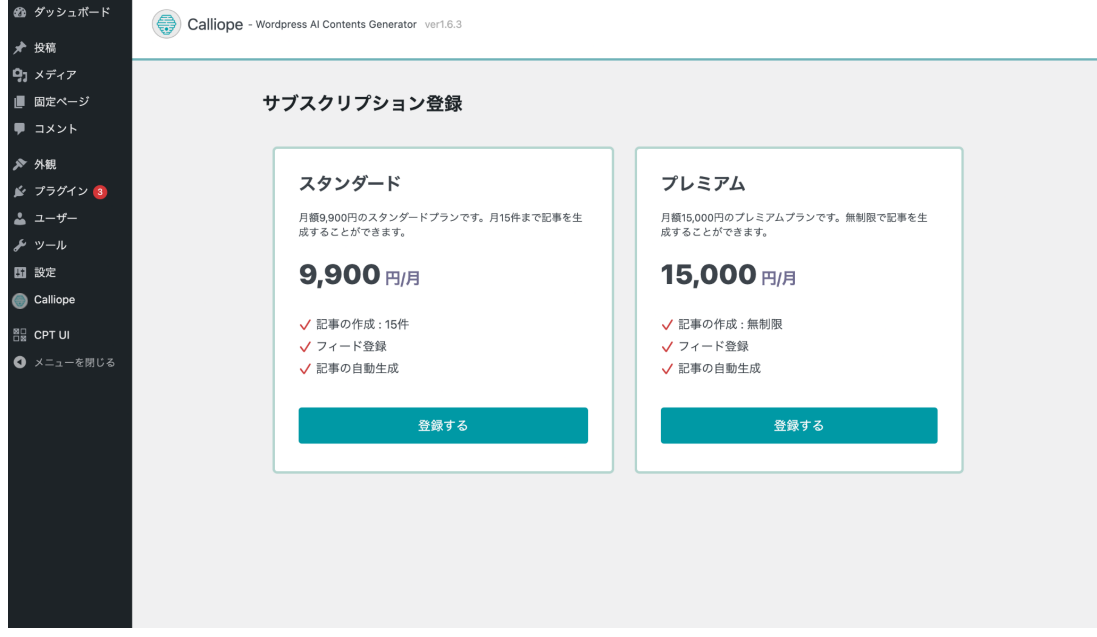

④ 次に、クーポンコード入力画面でクーポンコードを入力した後、「クーポンコードを登録す る」をクリックしてください。

クーポンコードは本書の一番最後に記載しています。

お手数ですが確認の上、間違いがないようにコピー・アンド・ペーストしてください。

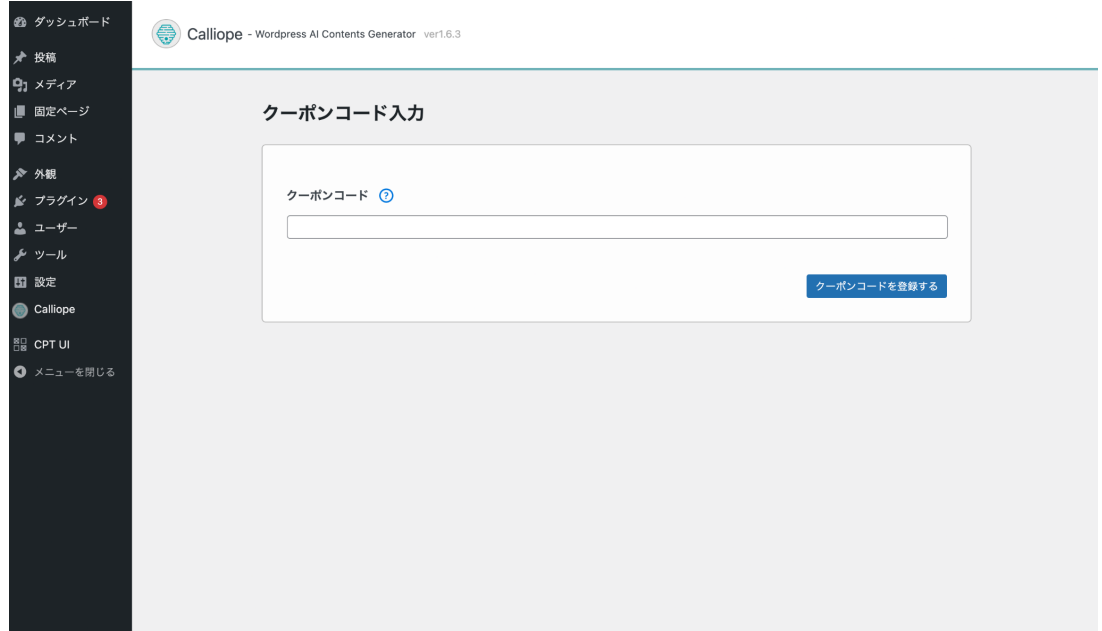

## 5.3 ダッシュボード

J.

製品登録後䛿ダッシュボード画面が閲覧できるようになります。

生成した記事数やお客様情報が確認できるので、ご活用ください。

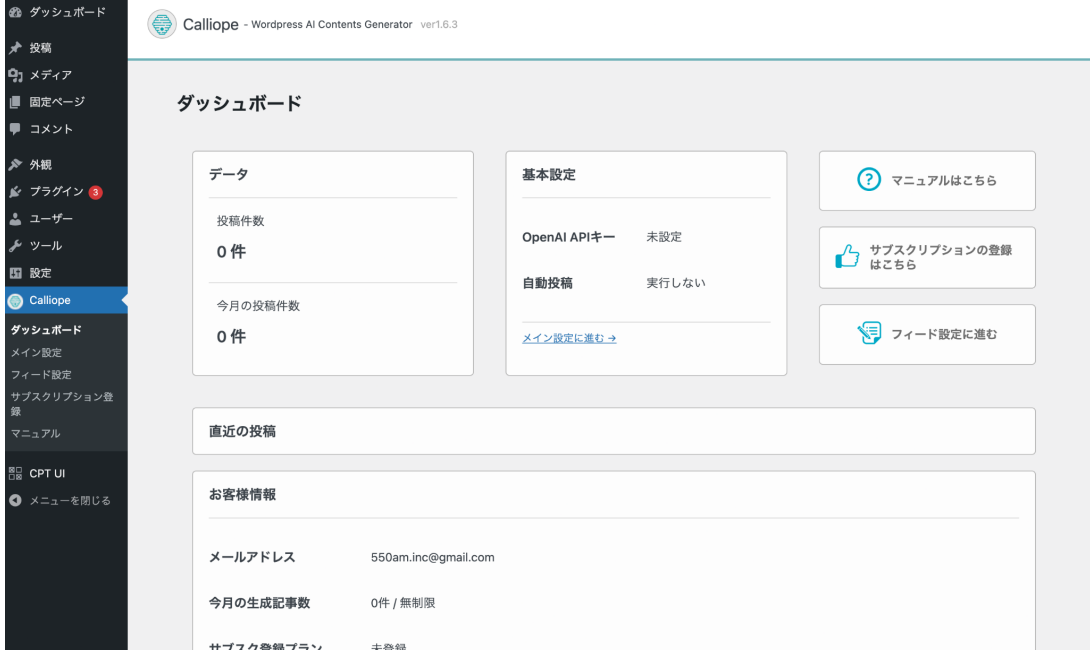

### 5.4 OpenAIのAPIキーを登録する

次に、先程取得したOpenAIのAPIキーを登録します。

- ① 左メニュー䛾「Calliope」をクリックし、メイン設定に移動します。
- ② 「OpenAI APIキー」に先程生成したOpenAI䛾APIキーを入力しましょう。

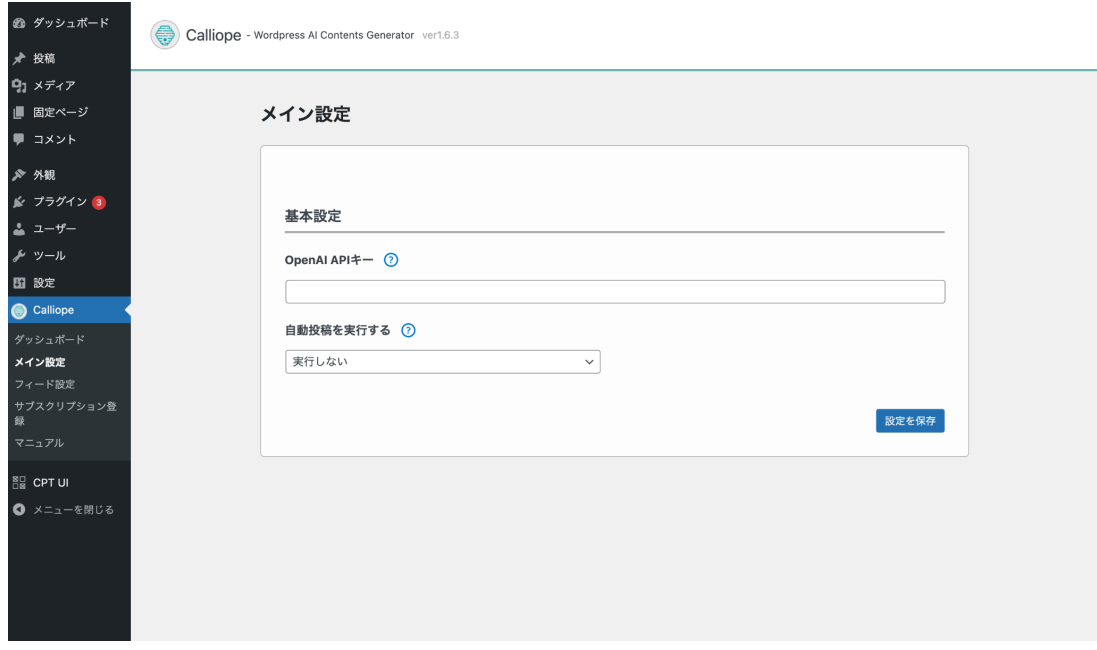

以上でCalliopeを使用する準備が整いました。

Calliopeではマニュアルを用意しています。操作がわからなくなったときはマニュアルを参 考にしてみてください。

また、入力画面では項目の横の「?」マークを押すことでヘルプを表示することができま す。こちらも活用してみてください。

## 6. フィードの登録

6.1 フィード設定

Calliope䛾メニューから「フィード設定」を選択します。

右上䛾新規作成ボタンからフィード登録を行ってみましょう。

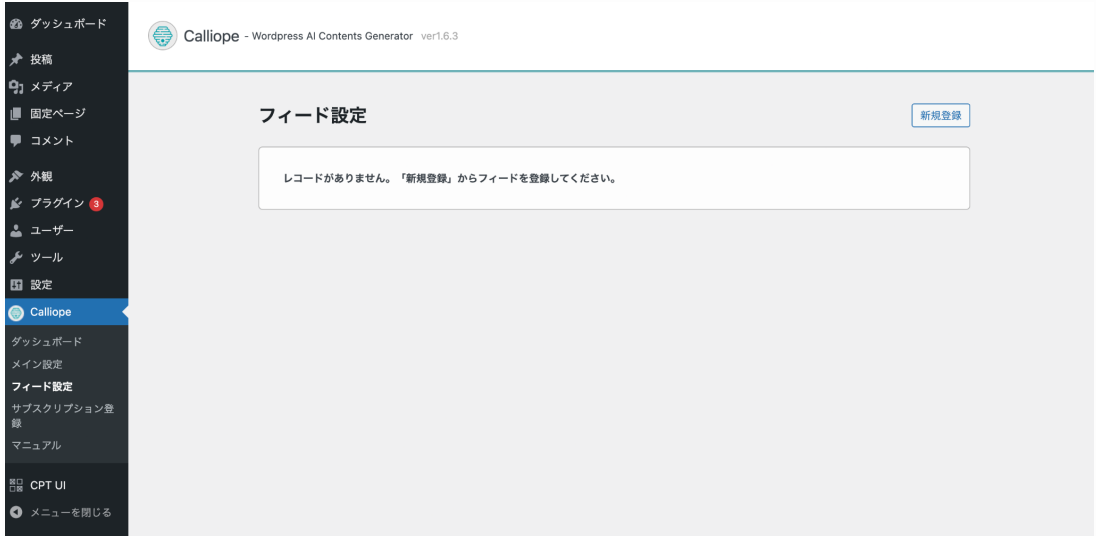

フィード登録画面に移動し、フィードの設定を行っていきます。

使い方がわからない項目は、項目名のとなりにある「?」マークをクリックするとヘルプが表 示されます。

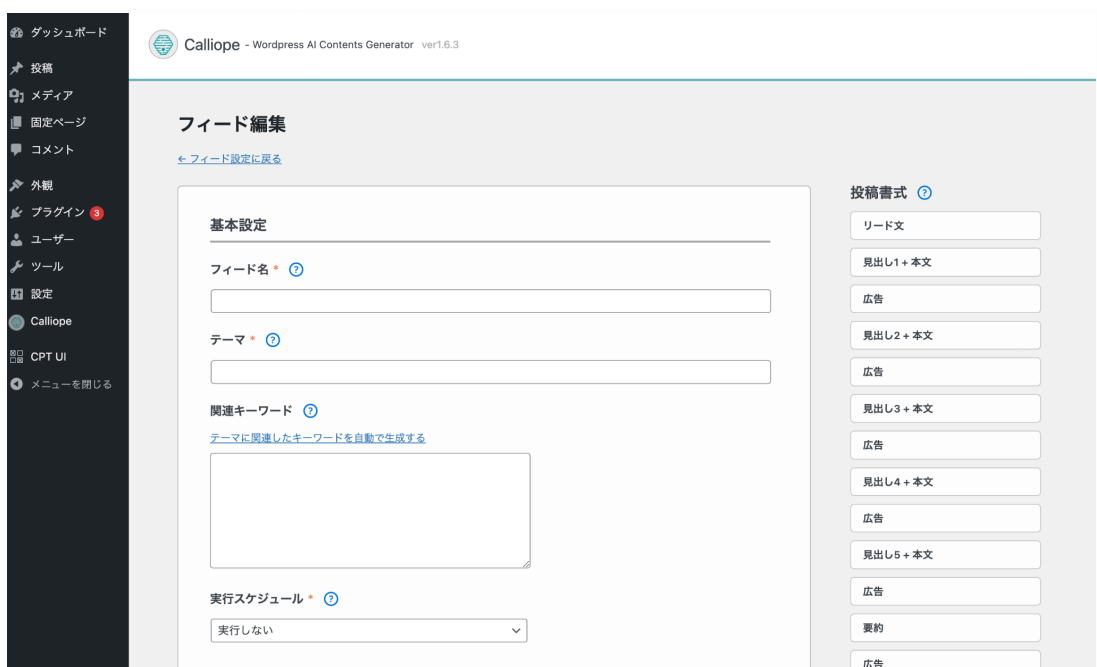

6.2 設定のコツ

フィードのテーマはなるべく一般的な名詞にしておくといいでしょう。

例えば「筋トレ」や「習慣化」などの名詞でテーマ設定をするといいです。

関連キーワードを多く設定するほど、より色々な種類の記事が投稿されます。

関連キーワードが思いつかない場合は、以下の2つの方法で生成するのが便利です。

·ラッコキーワード(https://related-keywords.com)

→ キーワードを入力すると関連キーワードを生成してくれます。

・ChatGPTに聞いてみる

「『〇〇』というキーワードでブログを書こうと思うのですが、関連して検索されるキーワード を10個教えてください」と入力欄に打ち込むと、関連キーワードを生成してくれます。

### 7. フィードのテスト投稿

次に、設定したフィードから実際に記事を生成してみましょう。

今回はテストで1件のみ記事を生成します。

登録したフィードの編集画面に移動し、フィード設定の一覧から登録したフィードの名前をク リックし、フィード編集画面に移動します。

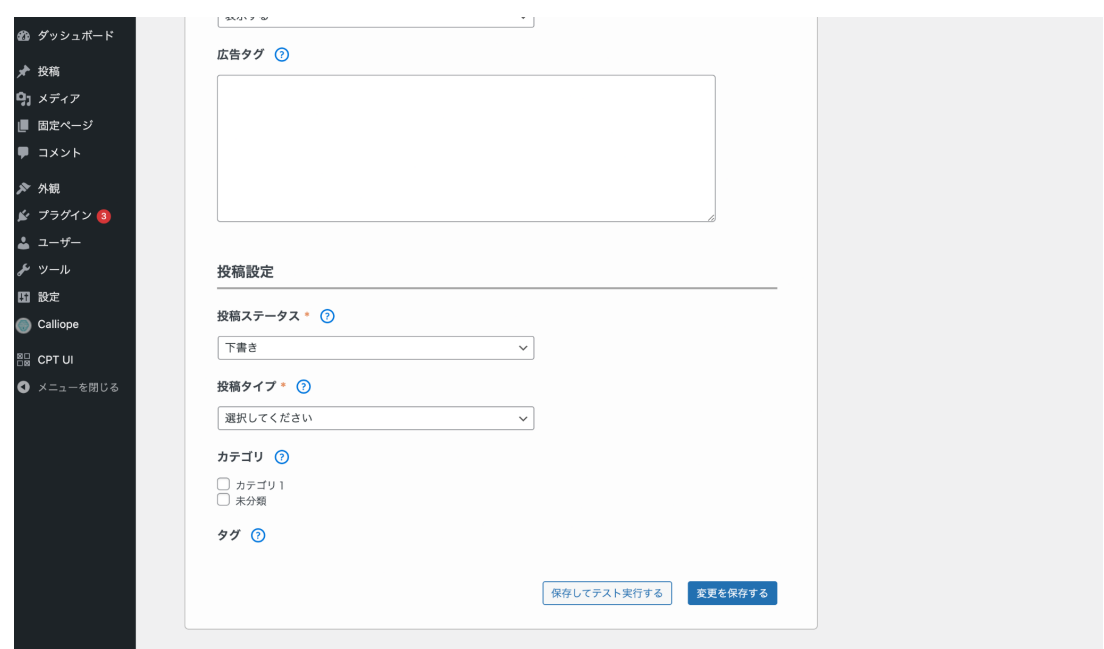

画面の一番下にある「保存してテスト実行する」をクリックしてみましょう。

テスト実行の処理完了には5分ほどかかります。終了後は投稿ページから投稿を確認して

ください。

10分以上投稿が追加されない場合は再度テスト実行してみてください。

テスト実行の場合、記事は「下書き」で投稿されます。

公開したい場合䛿投稿画面から投稿ステータスを変更してください。

## 8. フィードの自動生成

記事の自動生成には2つの設定が必要です。

1つ目はメイン設定の「自動投稿を実行する」を「実行する」に設定してください。

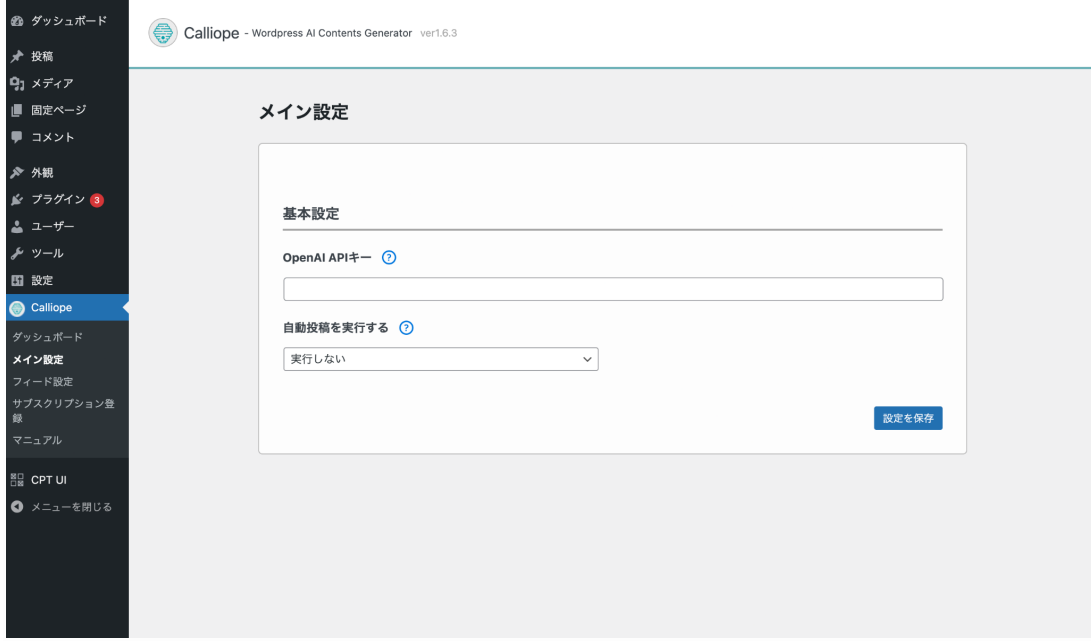

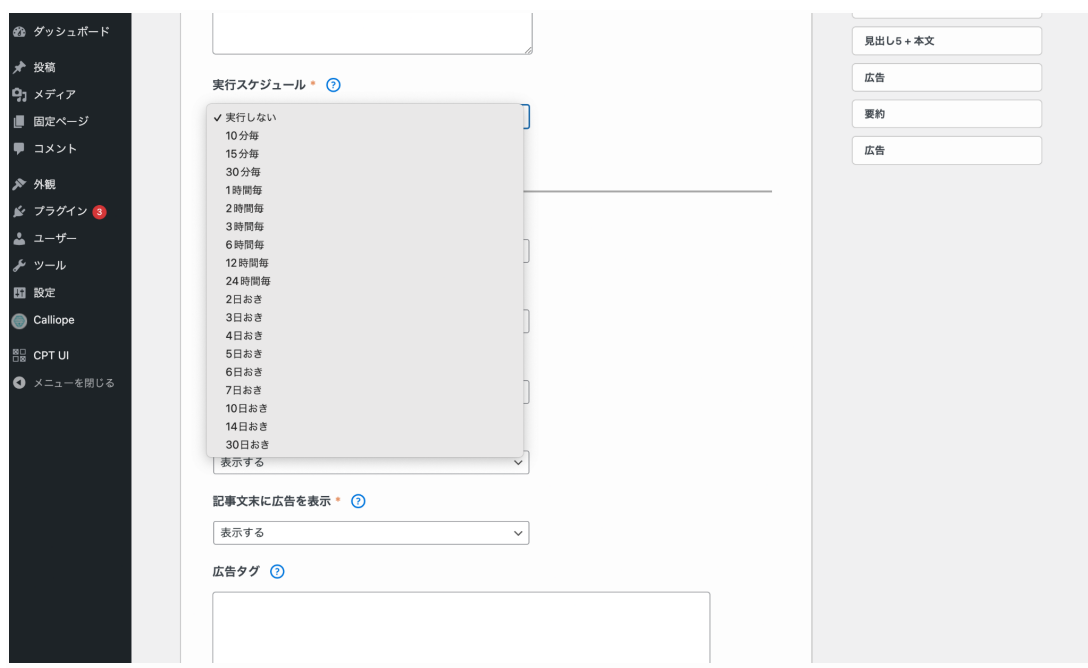

2つ目はフィード編集画面の「実行スケジュール 」で、定期実行したい間隔を設定します。

以上の設定で、定期的に記事を自動生成します。

逆に実行したくない場合は「自動投稿を実行する」を「実行しない」に設定してください。ま た、特定のフィードのみ実行したくない場合は、「実行スケジュール」を「実行しない」に設定 してください。

# 9. 注意点

### 9.1 情報の信頼性

ChatGPT䛿トレーニングデータから学習した情報を元に応答しますが、必ずしも正確な情 報とは限りません。

特に医療や法律などの専門的な領域に関しては、専門家の助言や信頼性の高い情報源 を参照することが重要です。

9.2 「情報の鮮度」が低い

現在のChatGPTは2021年までの情報を用いて学習するため、2022年以降の情報に関し ては回答できません。

そのため、ニュースや最新漫画の情報といった新しいことを知らないため、テーマには選ば ないほうが良いでしょう。

### 9.3 質問文に「機密情報」を組み込めない

もしも機密情報を含む質問文を送ってしまうと、その情報はOpenAIの開発者に読まれてし まったり、学習データとして使われたりする可能性があります。 機密情報や個人情報はテーマに含めないでください。

# 【さいごに】

この度は本書を手にとっていただきありがとうございました。

皆さん䛾ブログライフがより良いも䛾になれ䜀幸いです。

本書はこれまでブログを始めようと思っても、何度も挫折してきた過去の自分に向けて書い たつもりです。

ブログを始めても記事を書く䛾がめんどくさかったり、外注に出すにもお金がなかったりで、 全然続かなかったことを覚えています。

本書を読んでいる方も、同じような理由でブログ運営を挫折してきた人もいるのではないで しょうか。

これからはそんな悩みから開放され、皆さんが本当に大切なことに目を向けられるようにな れば幸いです。

Calliopeの効率的なブログ運営で、あなたの大切な時間を増やしましょう!

# インストールリンクとライセンスコード

### インストールリンク

https://calliope.devomio.work/calliope.zip

上記ダウンロードリンクからプラグインをダウンロードしてください。

クーポンコード

a83a77b6b649161a3b50dad576ba2fef

製品登録時に、上記クーポンコードを入力してください。

上記ライセンスの有効期限は1ヶ月間です。

有効期限が切れた際は、サブスクリプションのご登録をお願い致します。